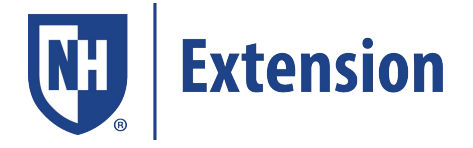

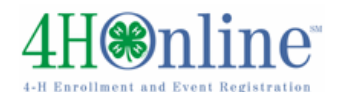

# **ENROLLING IN 4HONLINE FOR THE FIRST YEAR – QUICK START GUIDE**

Your County Extension office staff can help you find a club, get the forms you need, and begin the enrollment process, whether you do that with a paper form, or online in 4hOnline

*Things you should know:* 

- When enrolling it is important to select the County in which you *participate* in 4‐H. If you are not sure, visit our webpage at: http://extension.unh.edu/County-Office-Locations
- Enrollment will take about ten minutes.
- In 4HOnline you will create a *family account*. Once you register the family's last name, you will then add members to your family's account. No more duplicated emails or mailings!
- An adult member of the family completes the enrollment process. There are online forms within the system that will need an electronic signature of the parent/guardian, such as a permission release and medical forms.
	- It is helpful to have medical information on hand (*like insurance information and date of last tetanus shot*) when completing this section.

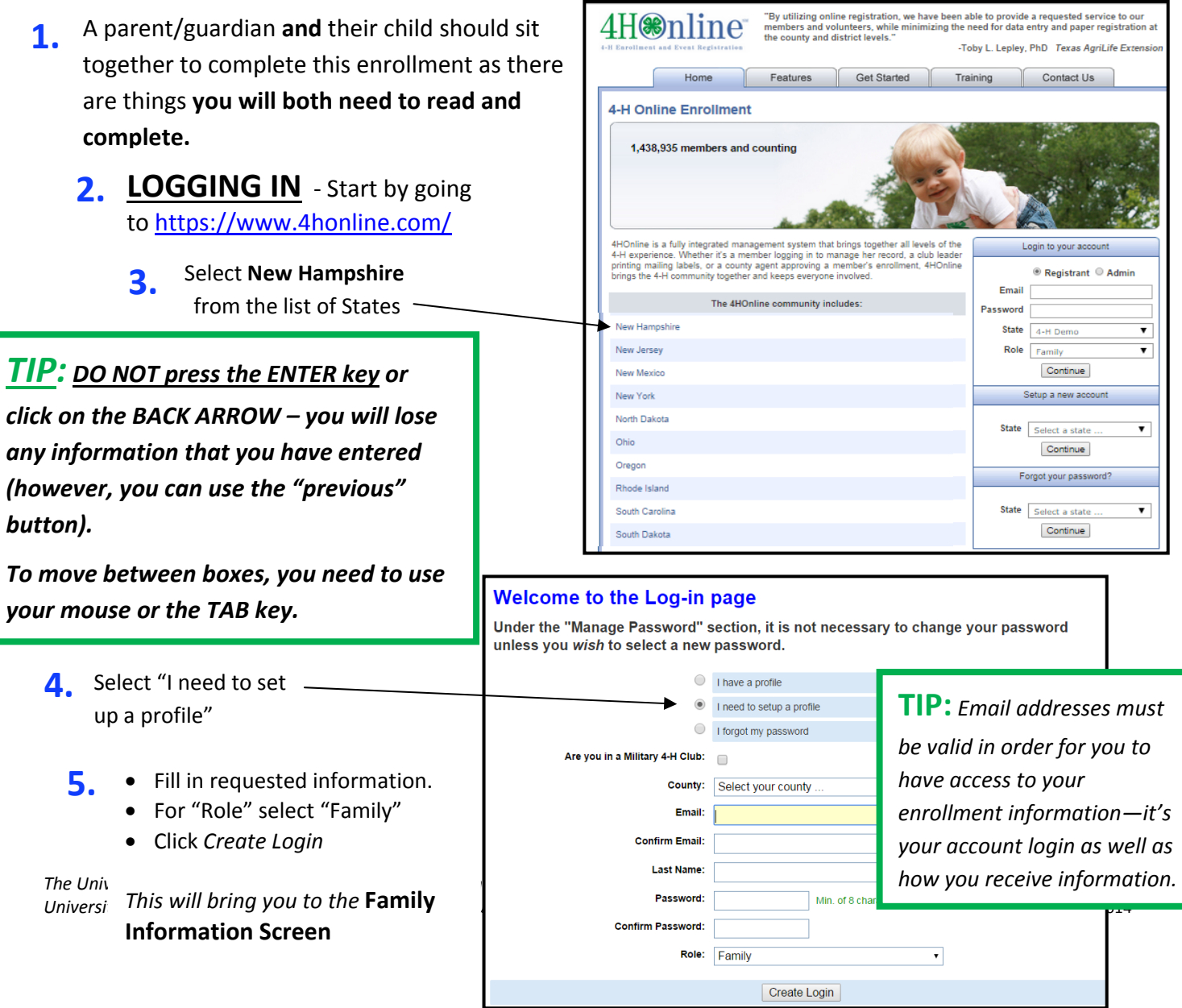

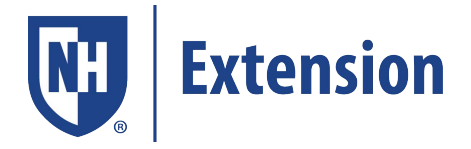

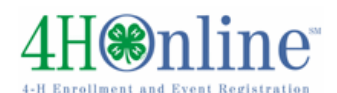

**6.** Fill in requested information and click *Continue*

> **Note**: If you live in an apartment or condo complex, **be sure to enter the Apt. #** because the system will not allow two different families to occupy the same address.

## **TIP: DO NOT** enter a new

.<br>move to the next screen. password – just click continue to

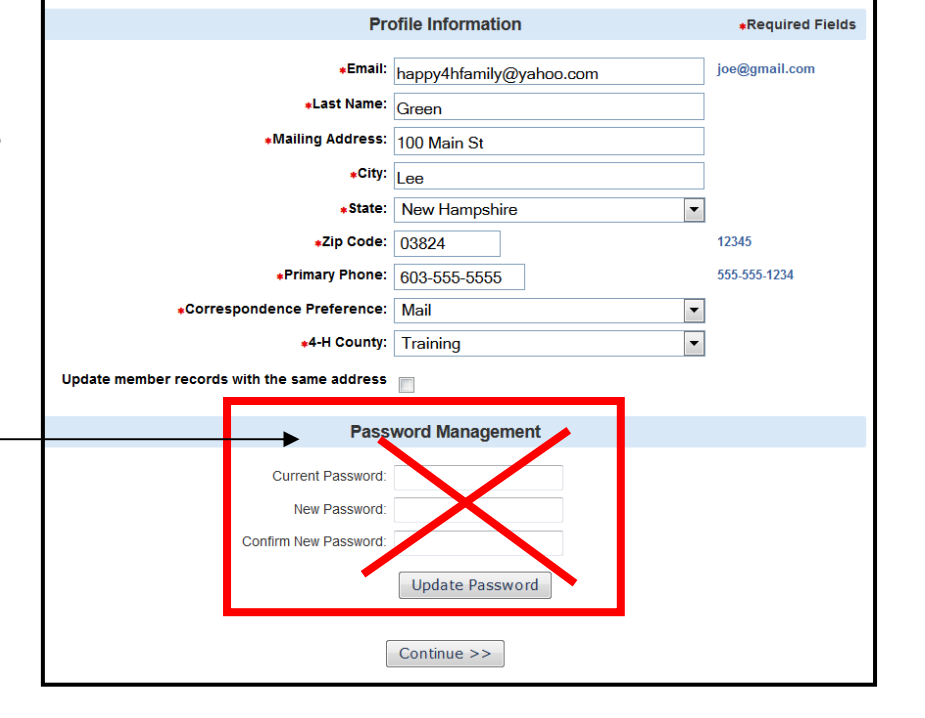

**Family Information** 

## **MEMBER LIST SCREEN**

You will then be on the "Member List" page where you can enroll new 4‐H members and adult volunteers.

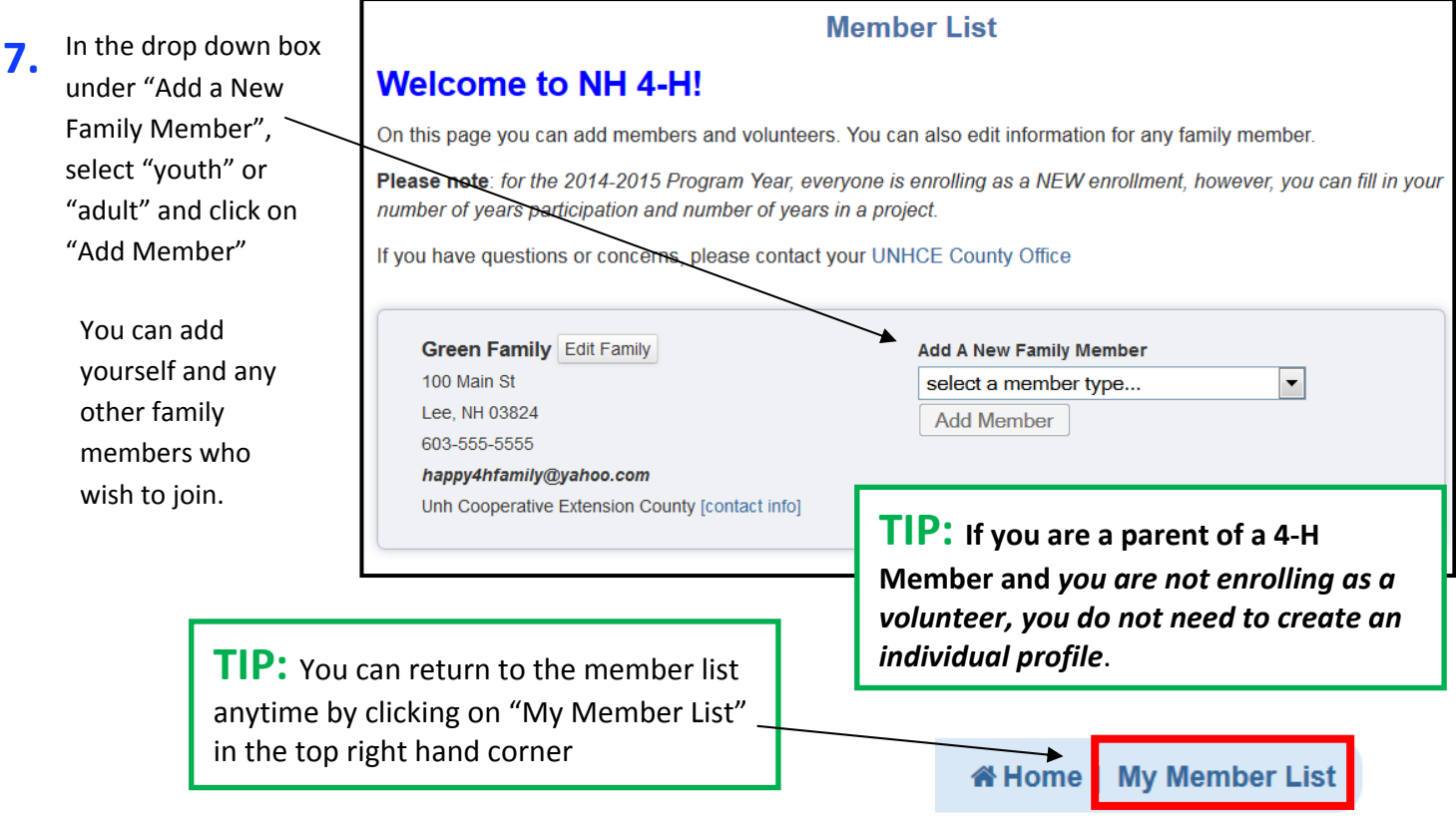

The University of New Hampshire Cooperative Extension is an equal opportunity educator and employer. Michele King *University of New Hampshire, U.S. Department of Agriculture and N.H. counties cooperating.* 10/06/2014

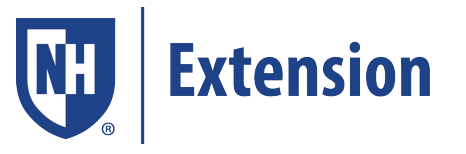

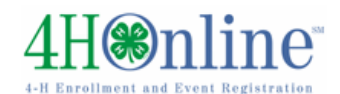

### **PERSONAL INFORMATION SCREEN**

Every youth and adult in a family will have a "Personal Information" page.

**8.** Please carefully enter, review, and update this information. *Click Continue*

Health Form Partic Personal Additional Information Information

If you select "Yes" to: "I wish to receive text messages" and fill in the name of your cell phone

**TIP:** Texts will be used for last minute meeting notices and other priority information, only from county staff, *not* auto‐ generated through the program.

# **Youth Personal Information**

provider, it will allow us to text message you with important information like meeting

#### **Welcome to the Personal Information Page**

Please fill in all the information requested below.

cancellations, etc. Your information will never be shared.

If you share your cell phone number with us, it will be used respectfully.

**TIP:** Pay careful attention to the **Birthdate** – when you click on the calendar, you must select **the** *year first* and then the month & day

> **TIP:** To speed up the process, information can be copied from one member's record to the next

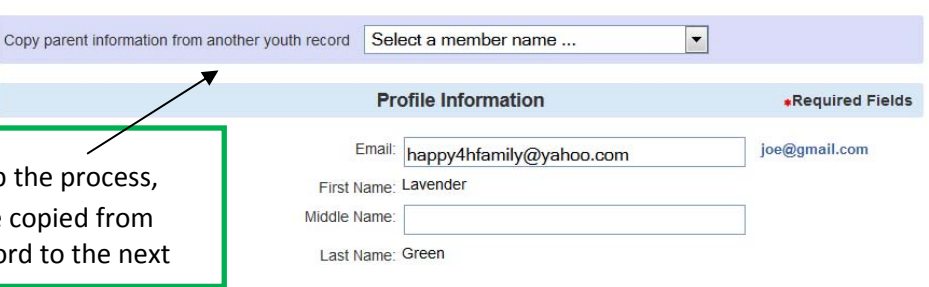

### **Authorizations and Releases**

These screens contain authorization statements and information, along with important health and emergency contact questions. First fill out the authorizations and then fill out the health form on the next page.

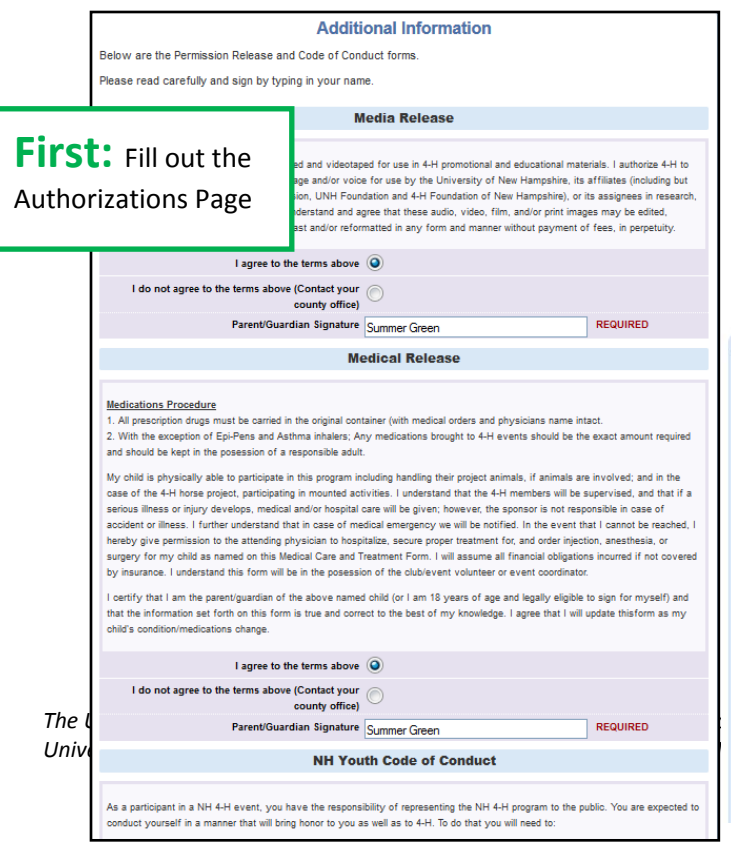

#### **Digital Signatures 9.**

- Enter both the name of the parent/guardian and the youth. If a field requires a youth signature as well as a parent/guardian signature, both fields must be filled in before you can click the "Continue" button.
- *By logging on with your user ID and password, you are indicating that you are the correct person to agree to the terms.*

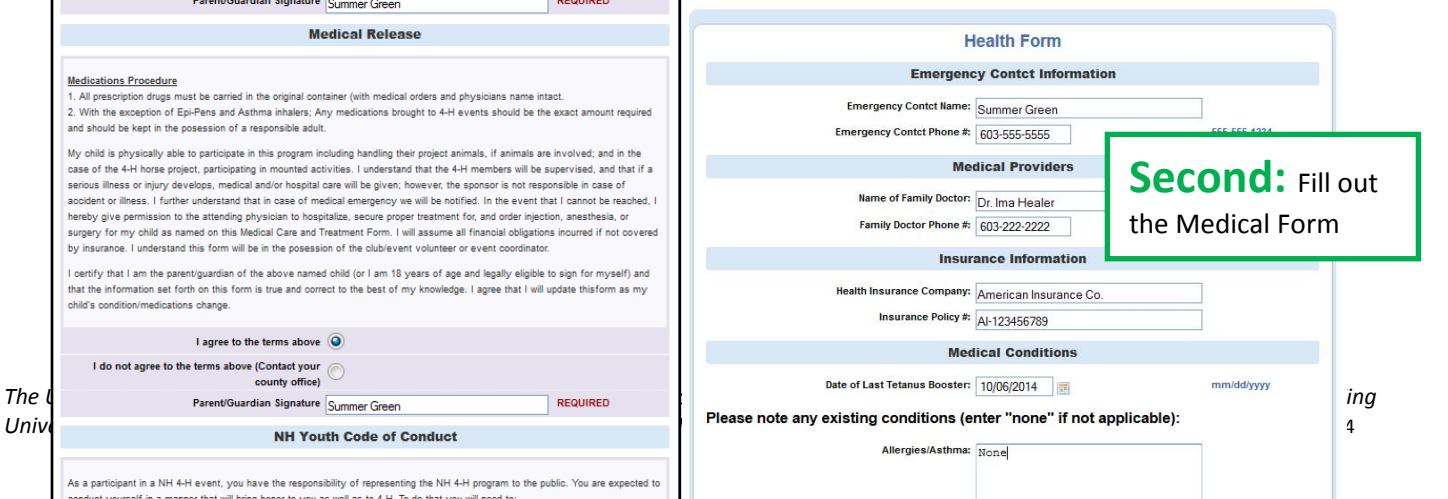

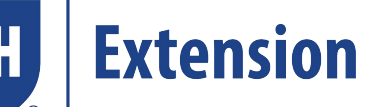

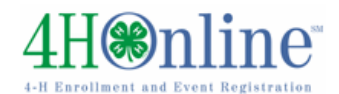

# **The Clubs/Projects/Groups page is where you will select a 4‐H club and projects for the current 4‐H year.**

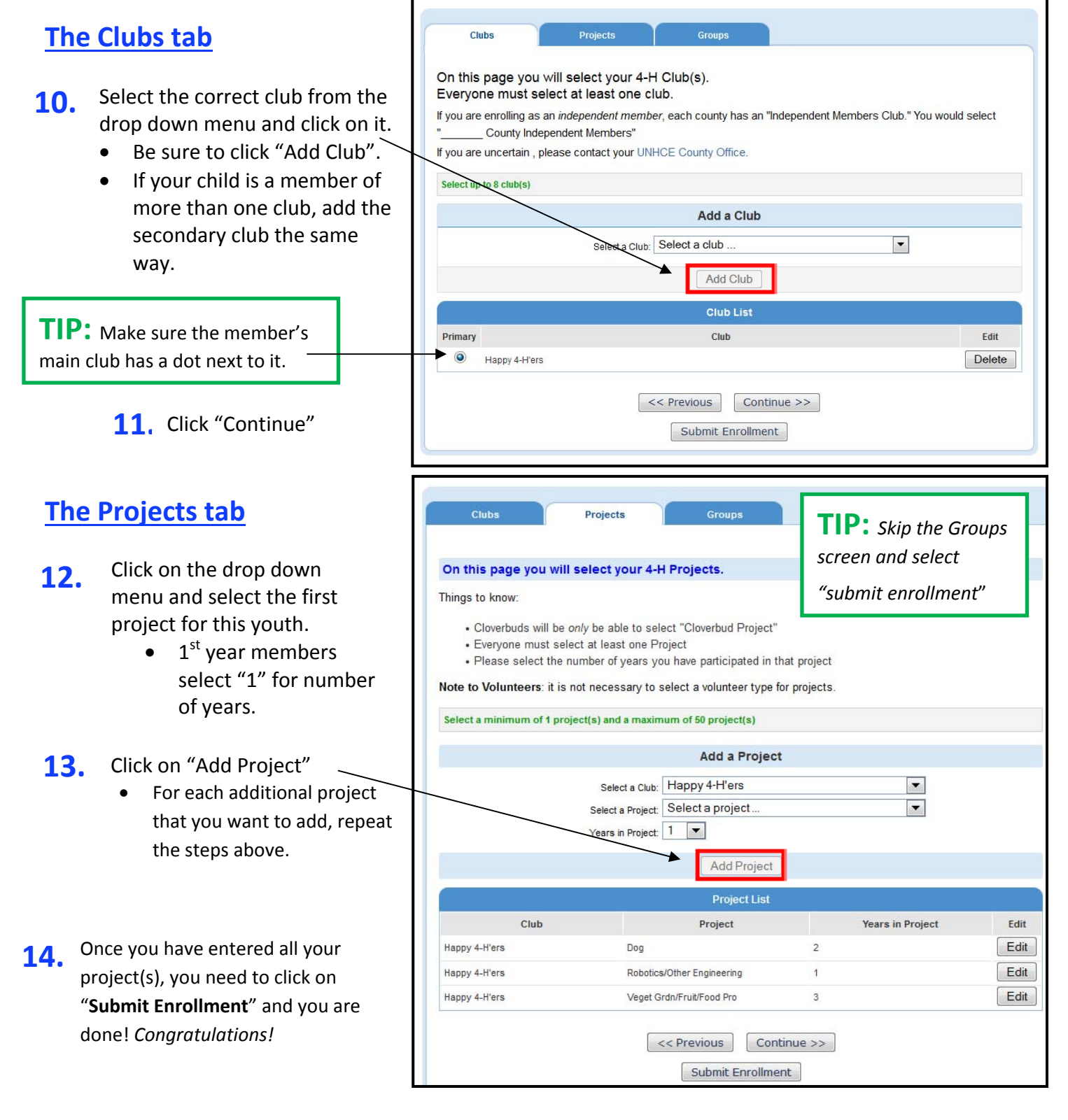

The University of New Hampshire Cooperative Extension is an equal opportunity educator and employer. Michele King *University of New Hampshire, U.S. Department of Agriculture and N.H. counties cooperating.* 10/06/2014

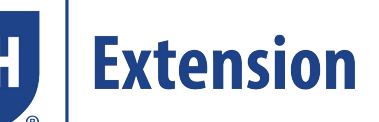

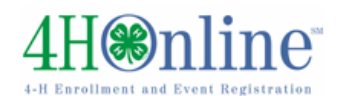

the personal information page.

### **Adding other Family Members**

When you have completed a registration it will bring you back to the Member List Page.

In the drop down box under "Add a New Family Member", select "youth" or "adult" and click on "Add Member"

#### **Member List Welcome to NH 4-H!** On this page you can add members and volunteers. You can also edit information for any family member. Please note: for the 2014-2015 Program Year, everyone is enrolling as a NEW enrollment, however, you can fill in your number of years participation and number of years in a project. f you have questions or concerns, please contact your UNHCE County Office **Green Family Edit Family Add A New Family Member** 100 Main St  $\boxed{\blacksquare}$ select a member type... Lee, NH 03824 Add Member 603-555-5555 happy4hfamily@yahoo.com Unh Cooperative Extension County [conta **TIP:** *Don't forget to select:* "copy parent information from another youth record" on

### **What Happens Next?**

Once submitted, your enrollment is sent to your County Extension Office to be approved. If there are any problems – incorrect or missing information, etc.

– you will get an email with instructions for logging back in (with the same email/password you set up) and correcting those. If there are no problems, you will receive an email stating that you have been accepted and will have access online to your enrollment to make any updates throughout the 4‐H year.

**TIP: Keep your login (family email address) and password handy so that you can log in to the program and update your records**

Next year, when it's re‐enrollment time, you will log in to the records you created this year, and simply "reactivate" any members or adult volunteers in your family—the family information only needs to be entered once when your family begins your 4‐H adventure!

# **FAQ – Frequently asked Questions**

### *Passwords and Email Addresses*

#### **Q: I forgot my password, how can I get it?**

A: On the login page, click on "I forgot my password" and then click "Send My Password"

#### **Q: Iforgotthe email addressthatI used, how can I getit?**

A: You will need to contact your county Extension office and ask them to look at your profile for the correct email address.

#### **Q: I requested my password to be sent, but it never came, what can I do?**

A: Contact your county Extension office and ask for your password to be reset.

### **Q: If I forgot my email and/or password, can I just set up another profile?**

A**: NO!** If you do that it duplicates the enrollment numbers in the system and creates multiple profiles for families and 4‐H members and does not allow you to create a "transcript" of all your 4‐H events.

#### **Q: I was given/emailed a password but when I typed it in, it did not work?**

A: Because of the sensitivity of the passwords it is recommended that you "cut and paste" the password into the password field. Once you are logged in, you can reset it.

### *Family and Individual Profile*

Q: Now that the new 4-H year has started, do I create a new family profile, or a new member profile?

A: **No**, to re‐enroll all you have to do is access your CURRENT family profile, click on each name of the person re‐enrolling (youth and adult) and review the information for correctness. Once complete, make sure you submit your enrollment.

**Q: I completed my profile over a week ago and it is still pending, what do I do?**

A: Contact your county Extension office and ask them to approve your enrollment, or ask if there are any problems with it.

The University of New Hampshire Cooperative Extension is an equal opportunity educator and employer. Michele King *University of New Hampshire, U.S. Department of Agriculture and N.H. counties cooperating.* 10/06/2014